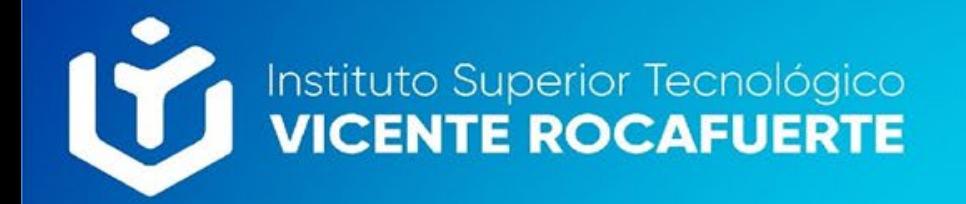

# *Módulo de Certificados*

### **Descarga de certificados de matrículas**

Saya

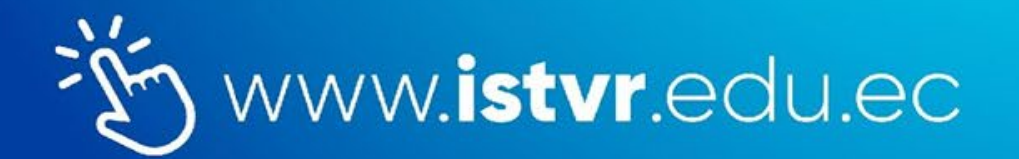

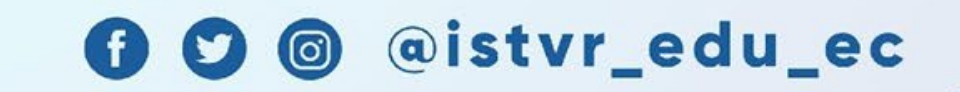

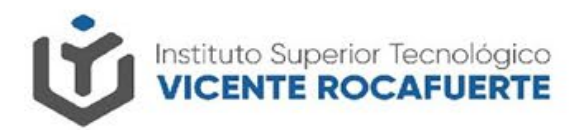

## **Descarga de certificados de matrículas**

### Iniciar sesión en Saya con tus credenciales de acceso.

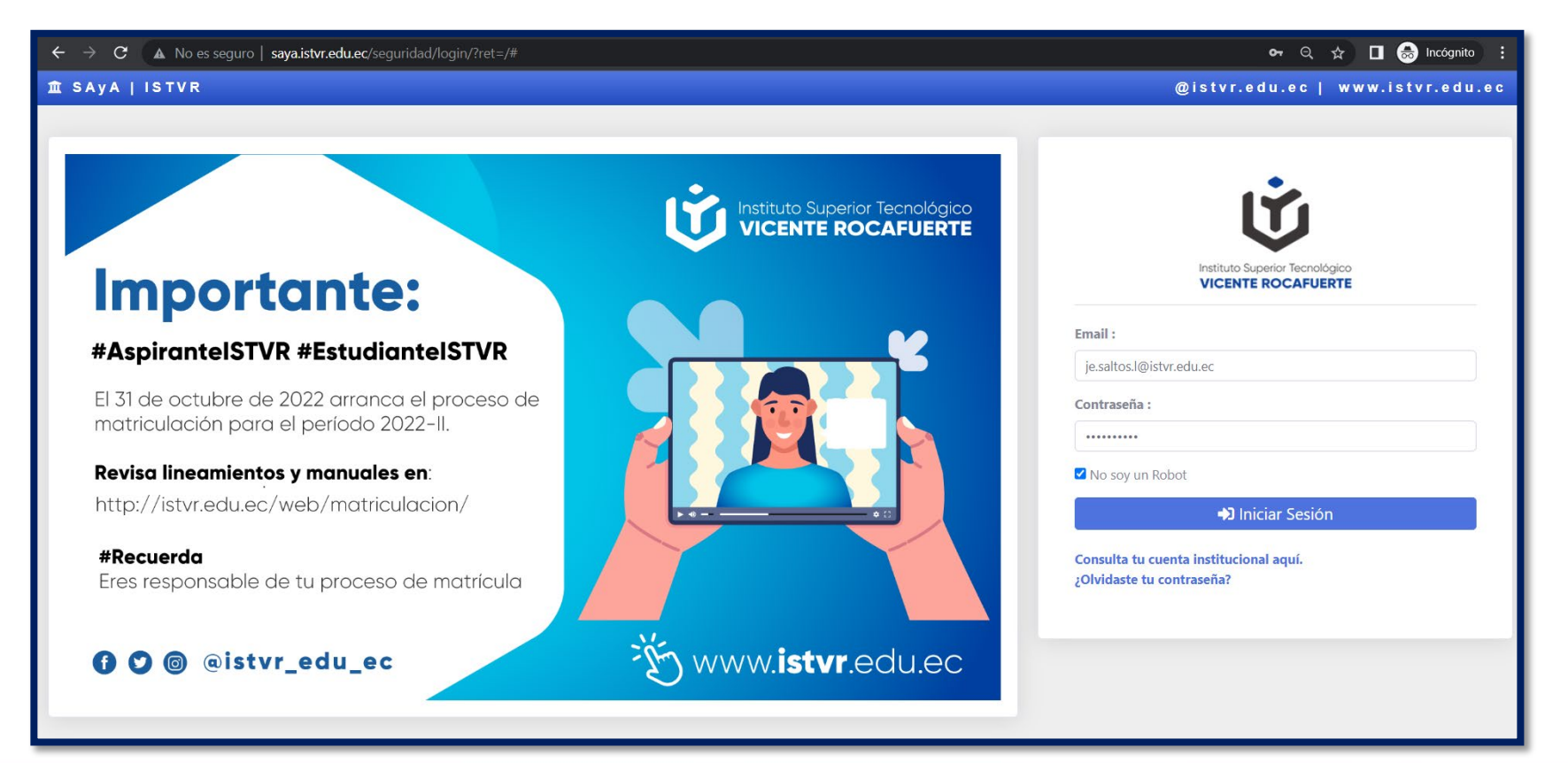

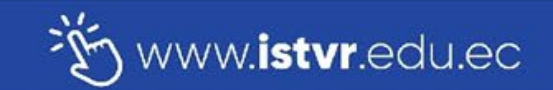

### @istvr\_edu\_ec  $\odot$  $\bullet$

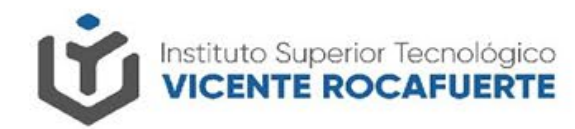

## **Descarga de certificados de matrículas**

### $\Box$  Clic en el módulo de certificados.

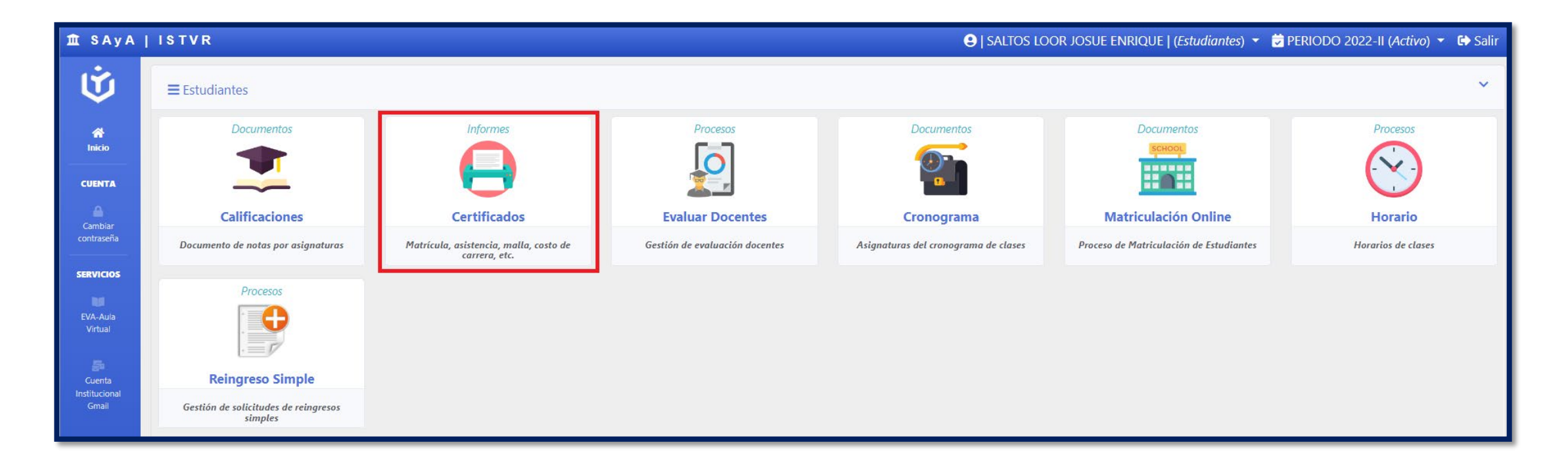

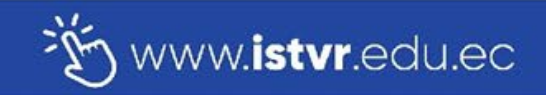

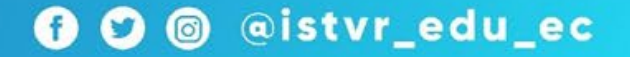

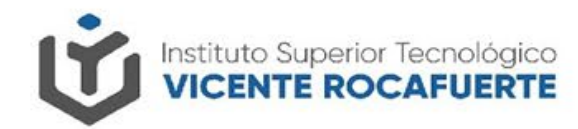

@istvr\_edu\_ec

G)

 $\boldsymbol{\Omega}$ 

 $\odot$ 

## **Descarga de certificados de matrículas**

 $\Box$  Selecciona el periodo lectivo.

□ Clic en el botón "Imprimir", Certificado de matrícula.

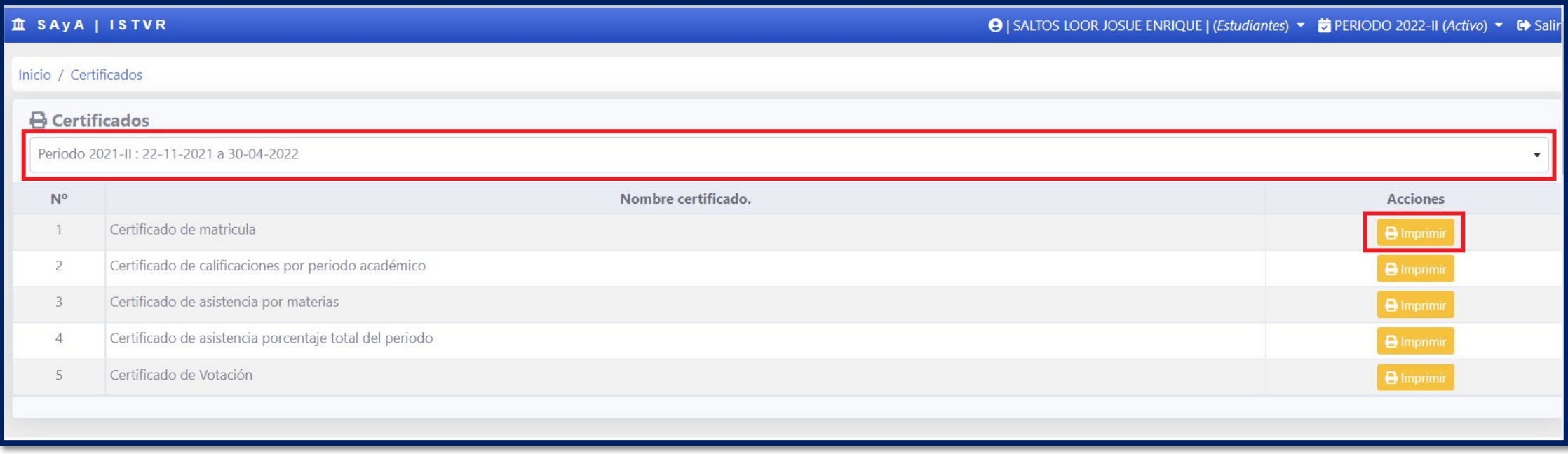

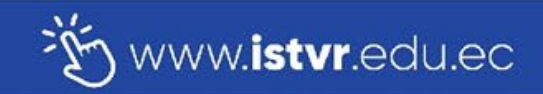

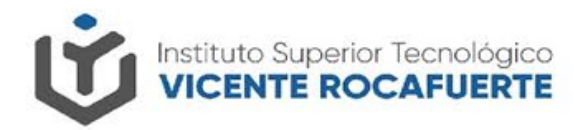

## **Descarga de certificados de matrículas**

 $\Box$  Guarda tu certificado de matrícula en tu dispositivo de almacenamiento de preferencia.

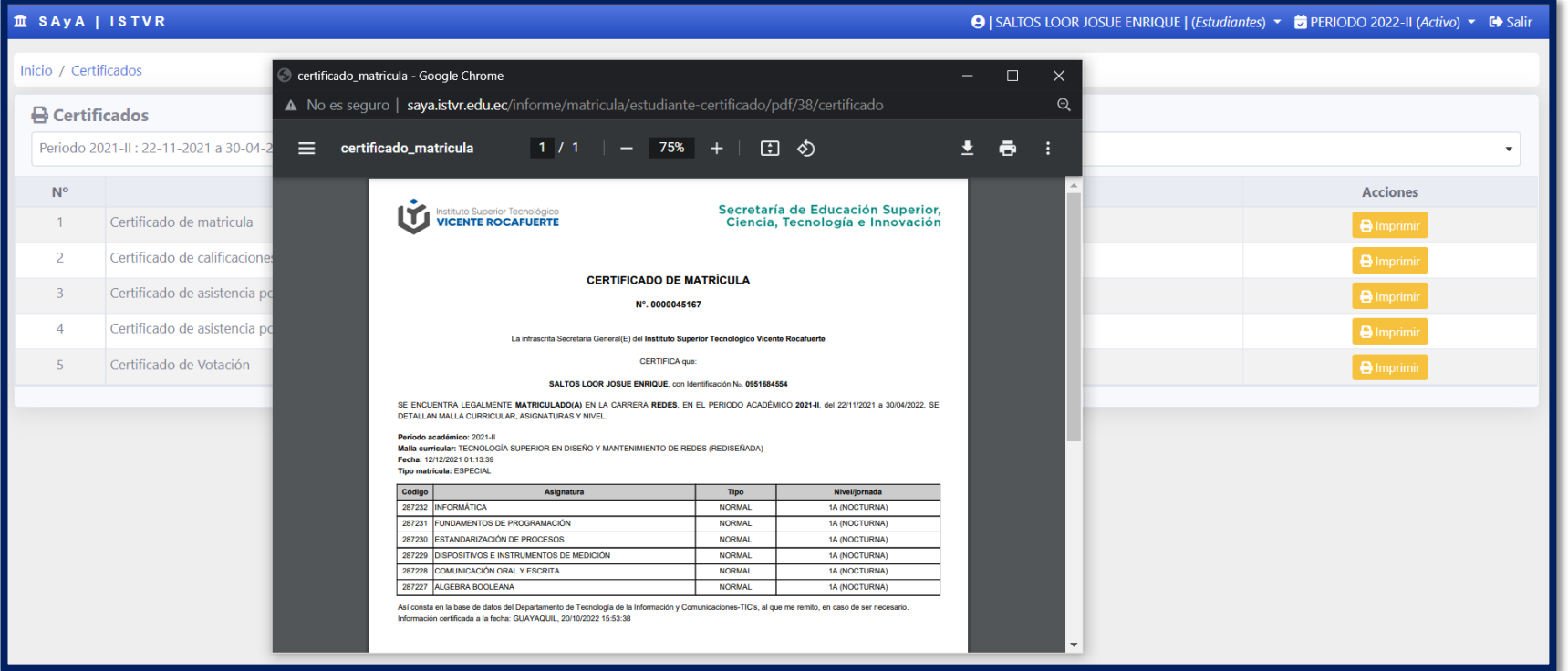

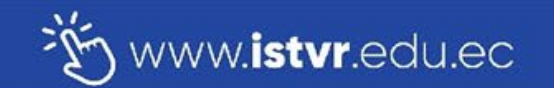

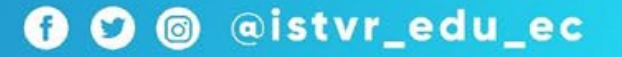

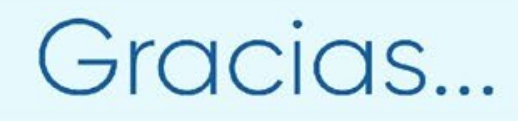

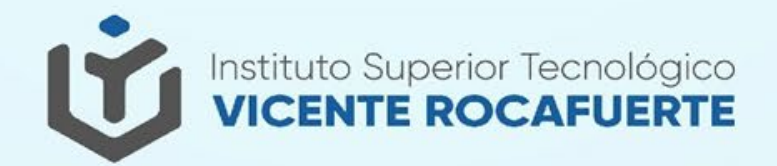